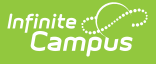

## **Screenings**

Last Modified on 11/18/2024 10:41 am CST

Enter Health [Screening](http://kb.infinitecampus.com/#enter-health-screening-results) Results | Add a Health [Screening](http://kb.infinitecampus.com/#add-a-health-screening) | Add a [Screening](http://kb.infinitecampus.com/#add-a-screening-follow-up) Follow-up | Required Field Logic | View [Screenings](http://kb.infinitecampus.com/#view-screenings-and-follow-ups) and Follow-ups | Screenings and [Sub-Screenings](http://kb.infinitecampus.com/#screening-type-fields-and-description) | Screening Type Fields and [Description](http://kb.infinitecampus.com/#print-selected-screening) | Print Student [Screening](http://kb.infinitecampus.com/#print-student-screening-records) Records | [Print](http://kb.infinitecampus.com/#print-all) All | Print [Selected](http://kb.infinitecampus.com/#print-selected-year) Year | Print Selected Screening | Upload and Manage Screening [Documents](http://kb.infinitecampus.com/#use-letter-designer-and-letter-builder-to-report-screening-information) | Use Letter Designer and Letter Builder to Report Screening Information | Missing [Screenings](http://kb.infinitecampus.com/#missing-screenings) | Report of [Screenings](http://kb.infinitecampus.com/#report-of-screenings)

Tool Search: Screenings

The Health Screenings tool stores health screening information for a student. If a screening has been completed in the past, it will be shown within the Screening History window. When a **Type** of screening is selected, only the required sub-screens open.

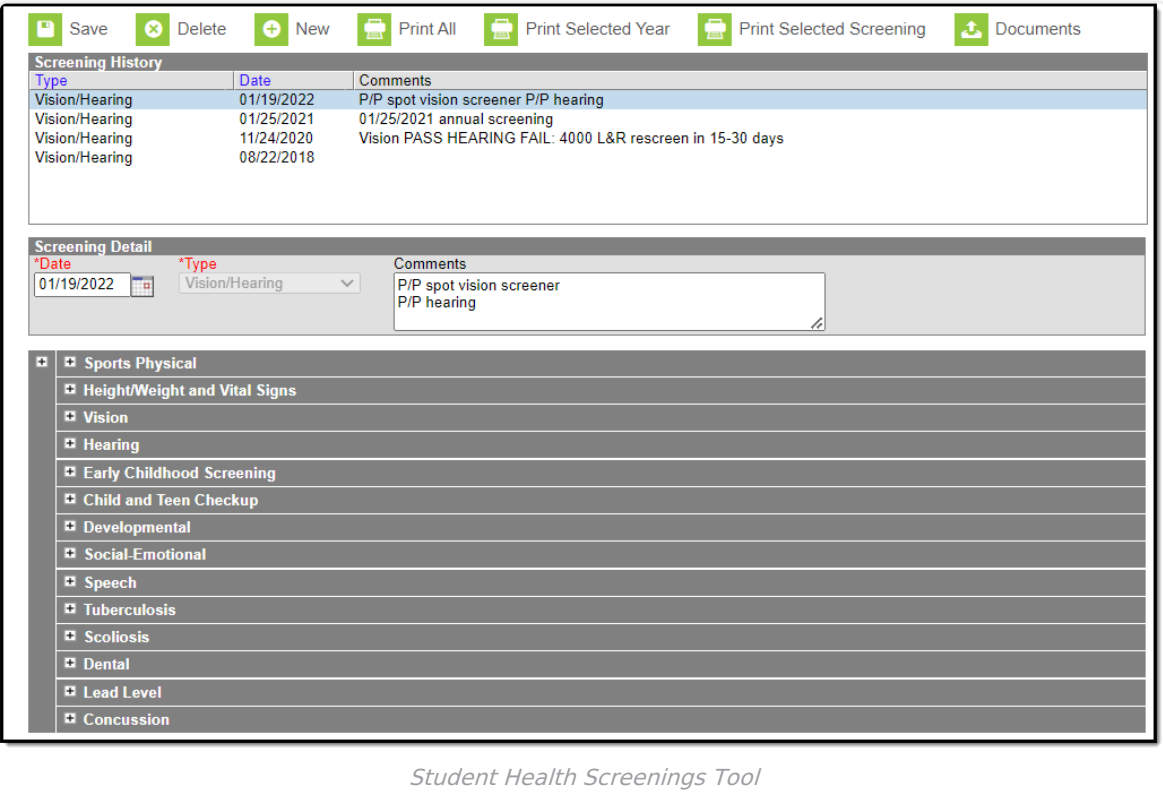

# **Enter Health Screening Results**

Health Screenings are entered as a record to track health and wellness screening data for students. The Screenings tool stores the results of the screening, and health office staff can add follow-up recommendations for students and parents if further testing or notifications are needed.

Multiple screenings can be added for a student. Screenings display in chronological order with the most recent screening listed first. When multiple different screenings are entered on the same day, the most recently entered one is listed first.

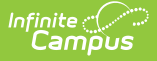

The Screening Type is locked from editing once the screening has been saved. Editing and expanding of sub-screenings may still occur after the initial save.

## **Add a Health Screening**

- 1. Click the **New** button.
- 2. The **Date** will auto-populate with the current date. If applicable, enter a different date in mmddyy format or by clicking the calendar icon and selecting the date.
- 3. Select the type of screening from the **Type** dropdown. This will open the appropriate subscreening records to be filled in for this Type.
- 4. Enter information related to the student's screening within the appropriate fields. Follow-up data can also be added at this time.
- 5. When finished, click **Save**. This screening record will now displays within the Screening History editor.

## **Add a Screening Follow-up**

- 1. In the Screening History list, select an existing screening. The related screening panels open.
- 2. Locate the **Follow-up** editor within that screening and click the **Add Follow-up** button.
- 3. Enter the **Follow-up Date** in mmddyy format or use the calendar icon to select a date.
- 4. Select the **Follow-up Type** from the dropdown.
- 5. Select the **Contact Type** from the dropdown.
- 6. Enter **Comments** about the Follow-up that describe the reason and any further actions needed by the health office staff or the student's guardians.
- 7. Click **Save** when finished.

Multiple follow-ups can be added to a screening.

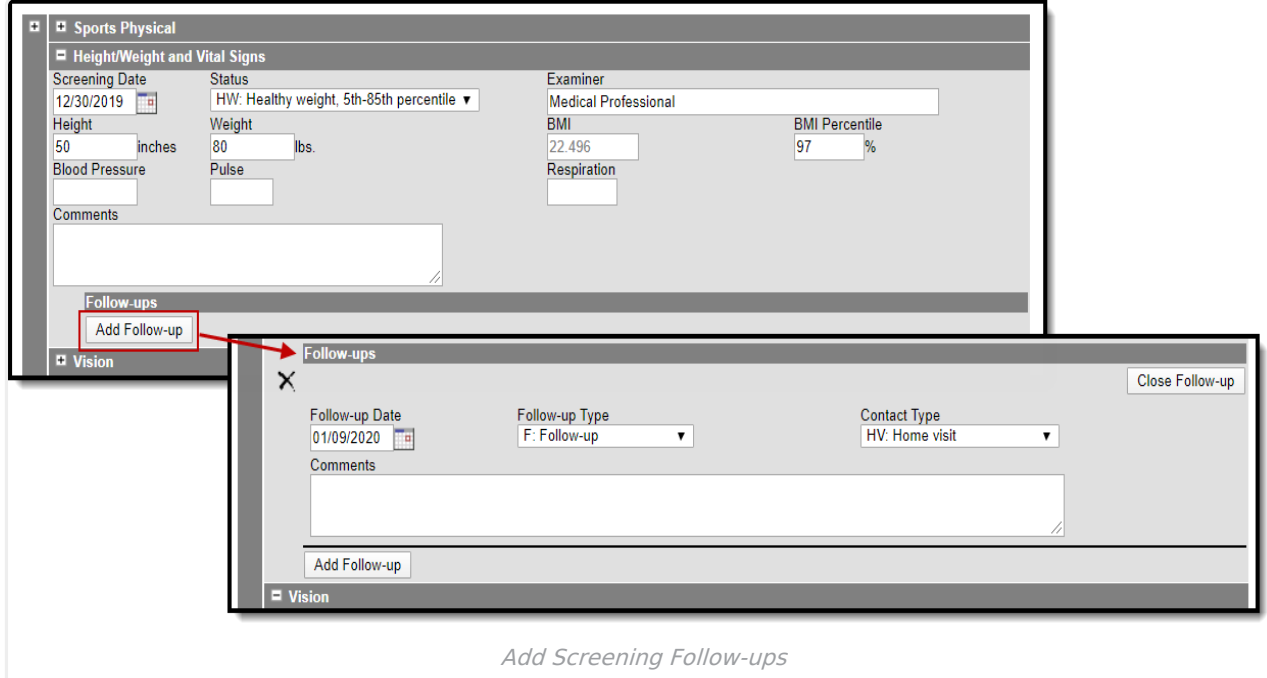

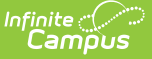

## **Required Field Logic**

If a Health Screening field is set in the Attribute/Dictionary as required, it will only be required when the Type of screening selected when creating a new screening record contains the sub-screening with the required field. For example, if the Status field in the Vision sub-screening is set as required, it will only be required if the screening Type includes the sub-screening (Early Childhood, Health Appraisal, Child & Teen Checkup, Placement, Vision, Hearing/Vision, Other). If a sub-screening with a required field that is not part of a Type is expanded and data is entered, the required field will be enforced.

If a screening record was originally created without any required fields, and the record is later edited, newly required fields will be enforced upon saving.

### **View Screenings and Follow-ups**

To view an existing screening, select that screening from the Screening History list. The screening panels related to that screening expand to see the entered data.

To view a follow-up for an existing screening, select that screening from the Screening History list and navigate to the Follow-ups editor. Use the **Open/Edit Follow-up** button to expand the record. When finished viewing, use the **Close Follow-up** button to collapse the record. Click the **X** to the left of the follow-up record to delete the follow-up record.

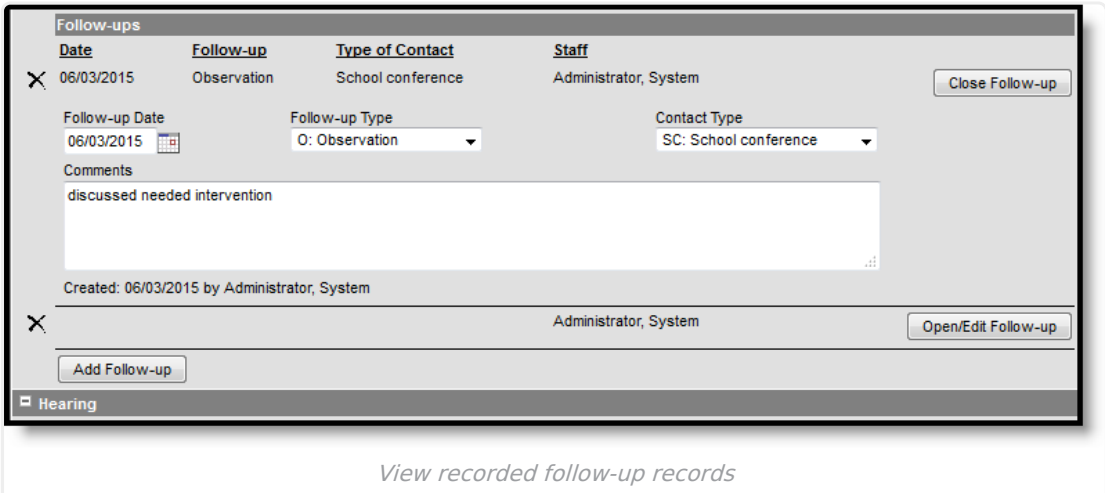

Created and Modified information displays, indicating when the record was first entered and when it was last modified, and by whom. This data appears when creating or modifying any sub-screening and when adding follow-up data (Created by only).

Screenings created and saved prior to the .1525 Release will NOT display this information until the record is modified again. New or modified data on these historic records will be stored, causing the Created date to be the date it was re-saved, but it will NOT modify the original Screening Date.

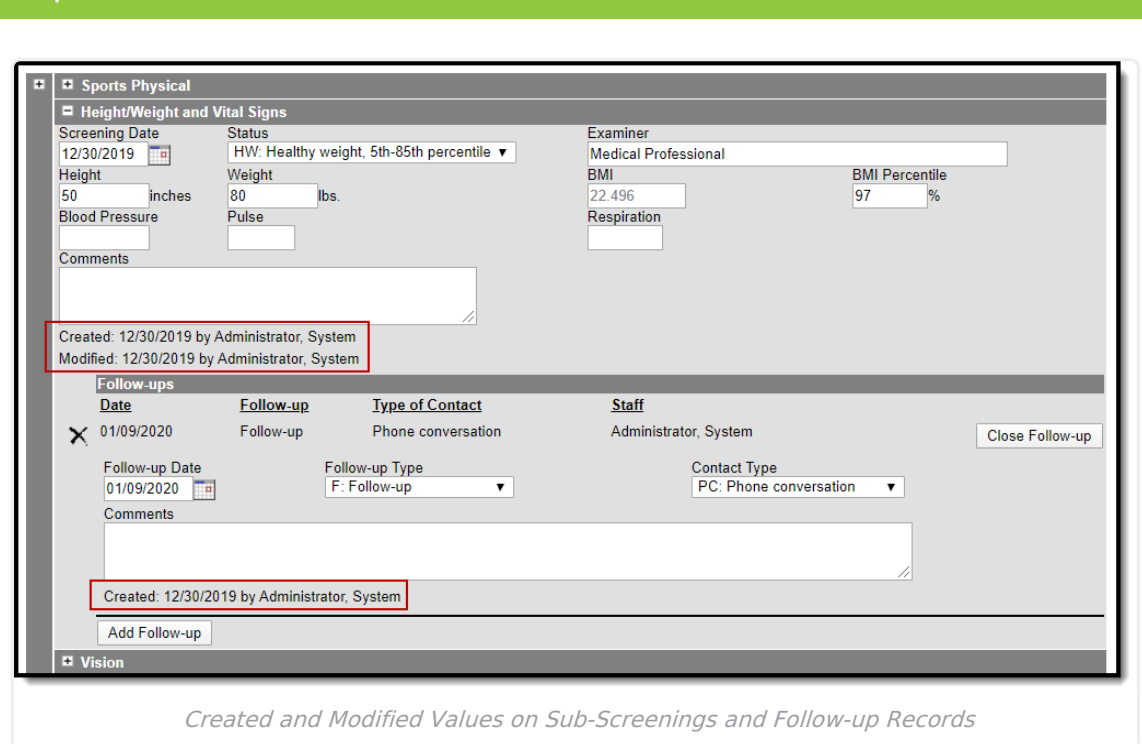

Infinite  $\mathcal{Q}$ .<br>ampus

## **Screenings and Sub-Screenings**

When adding a new health screening, health staff can select a Screening Type from the Screening Detail section and populate data for the opened screening editors. These editors that open are referred to as sub-screenings, and the following table lists which screening types open which screening editors. Sometimes the screening type has the same name as an editor.

Health staff are able to populate additional sub-screening editors by expanding the plus sign next to a collapsed editor.

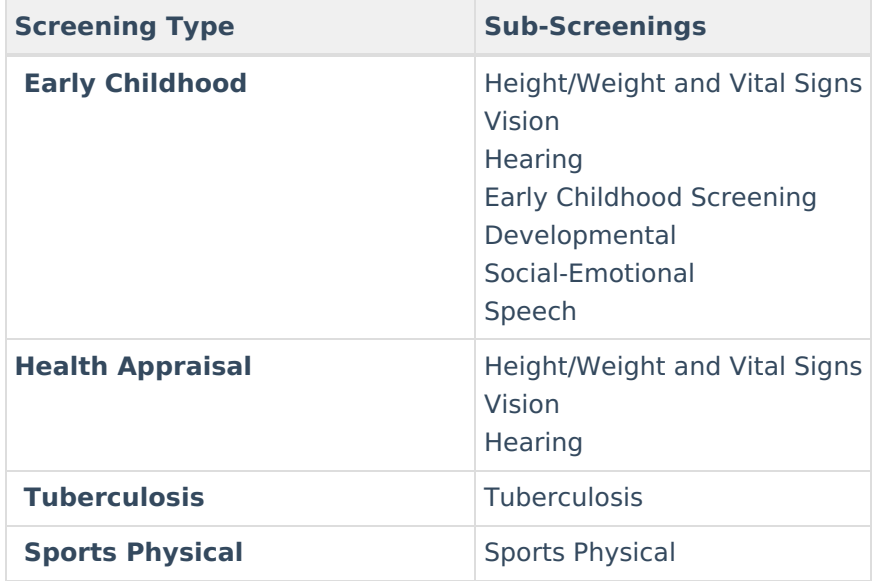

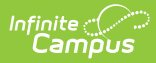

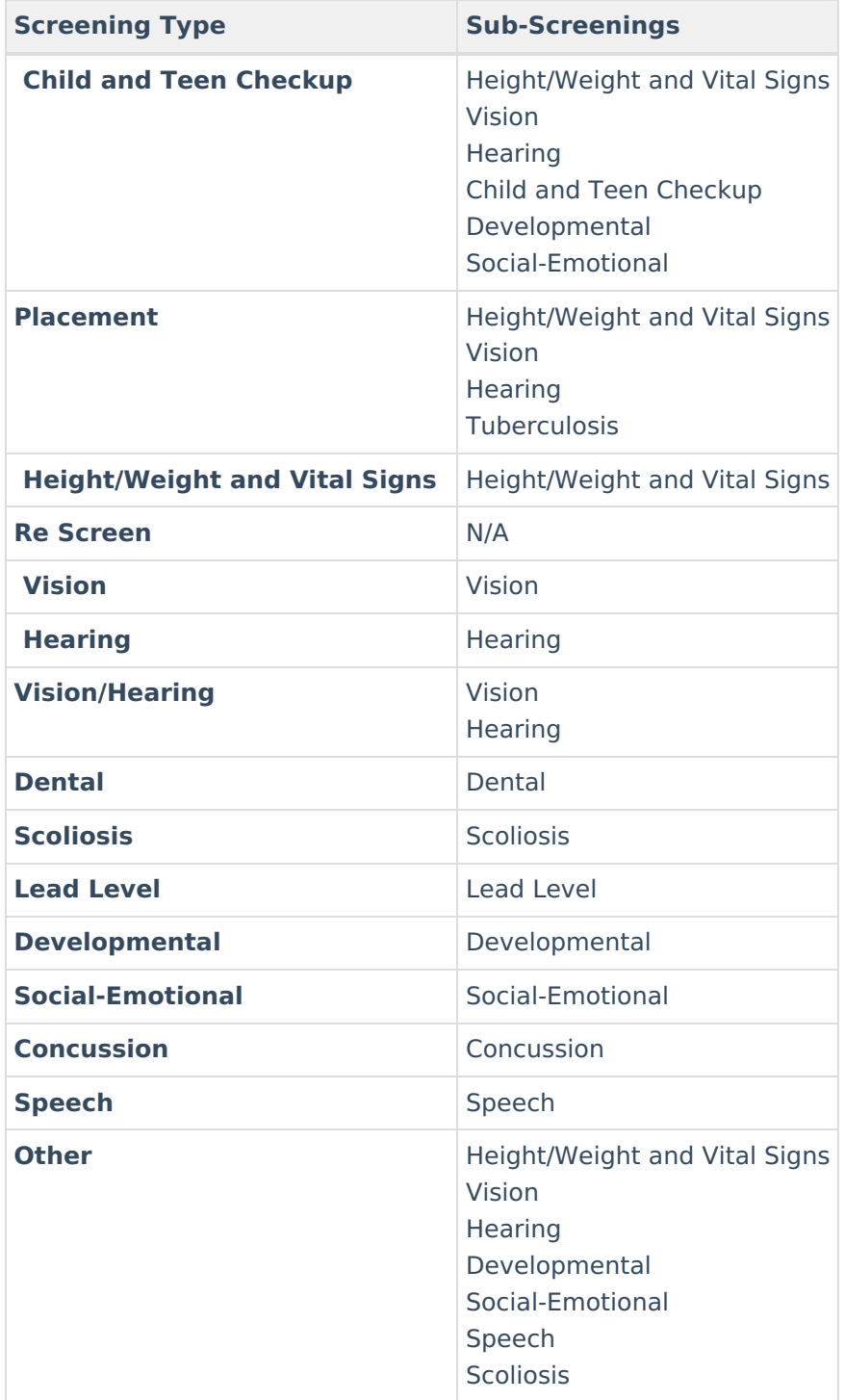

## **Screening Type Fields and Description**

The following table defines the fields needed for each type of screening. Options listed in the dropdowns can be modified (if proper tool rights are assigned) in the Attribute [Dictionary](https://kb.infinitecampus.com/help/attribute-dictionary).

Screenings are localized to a specific state. The information here may not apply to all states.

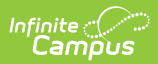

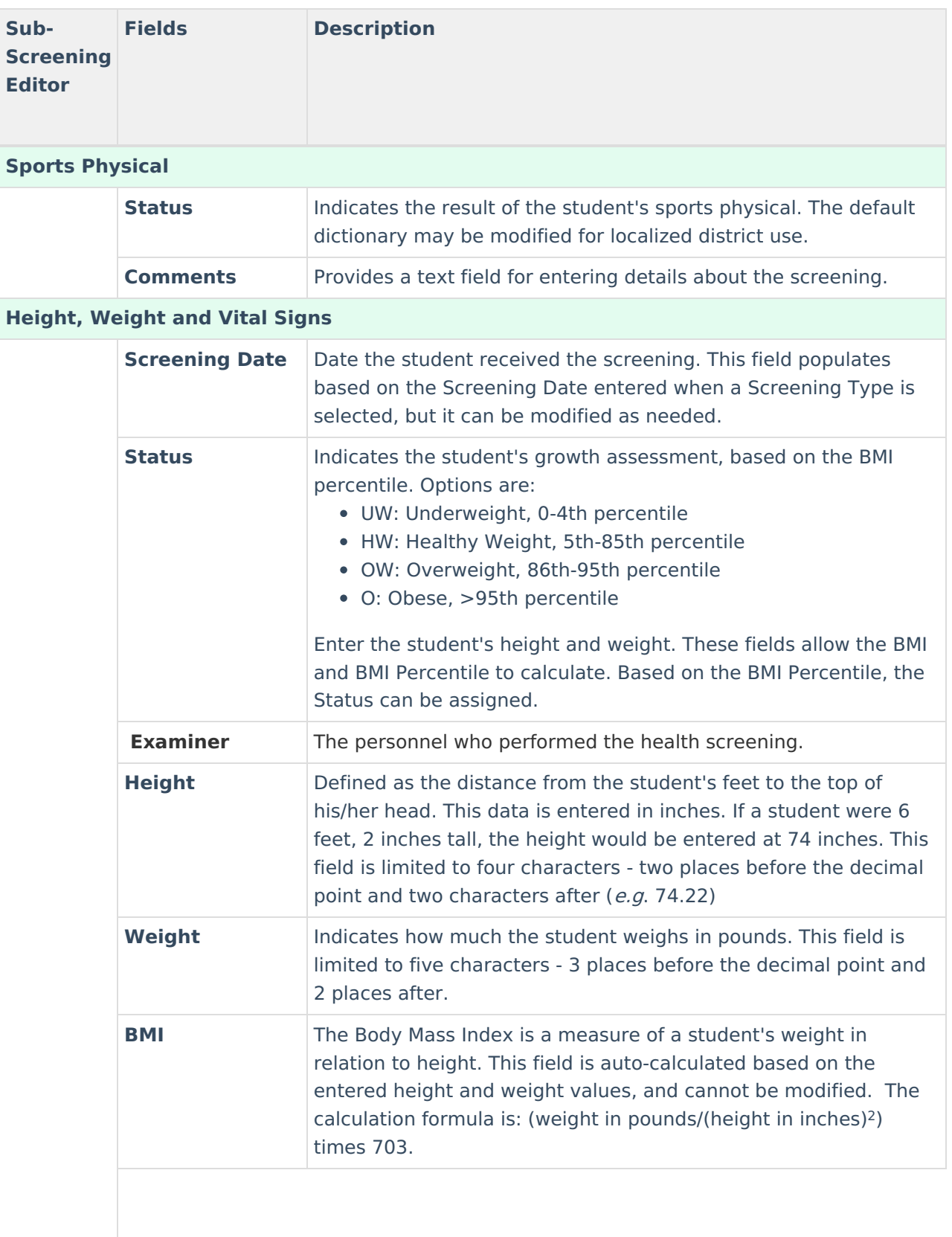

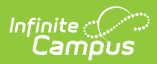

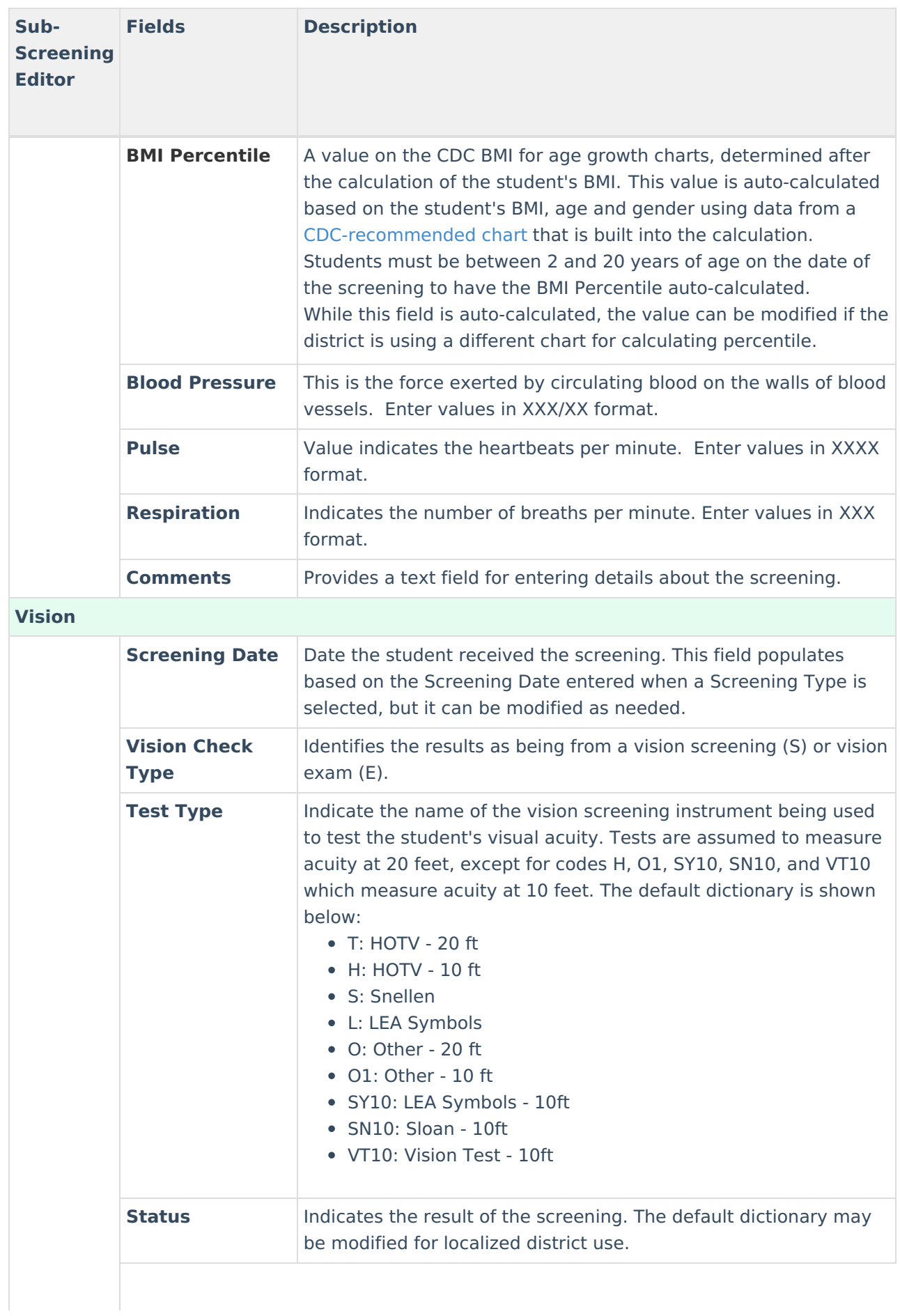

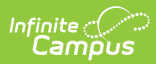

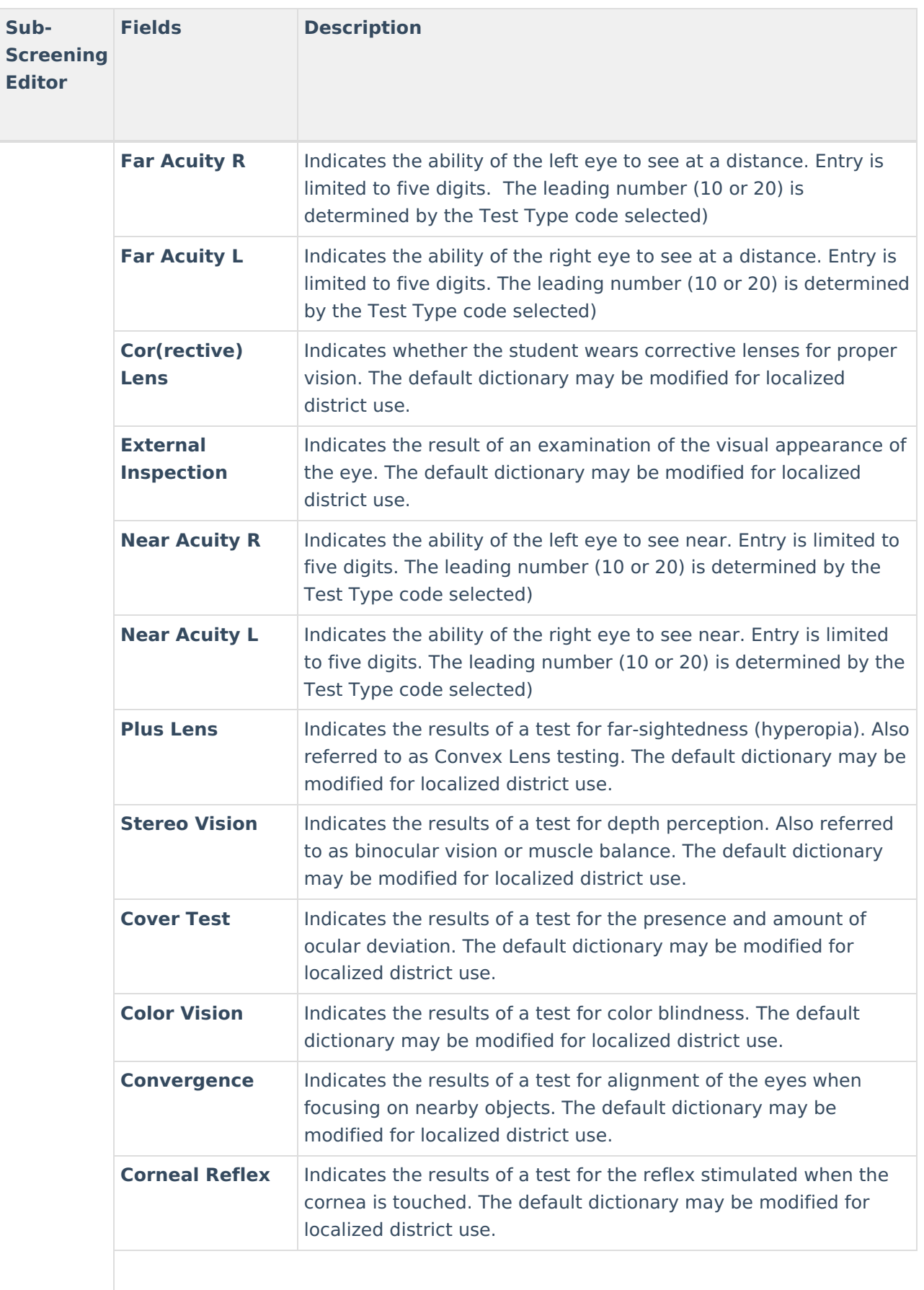

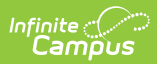

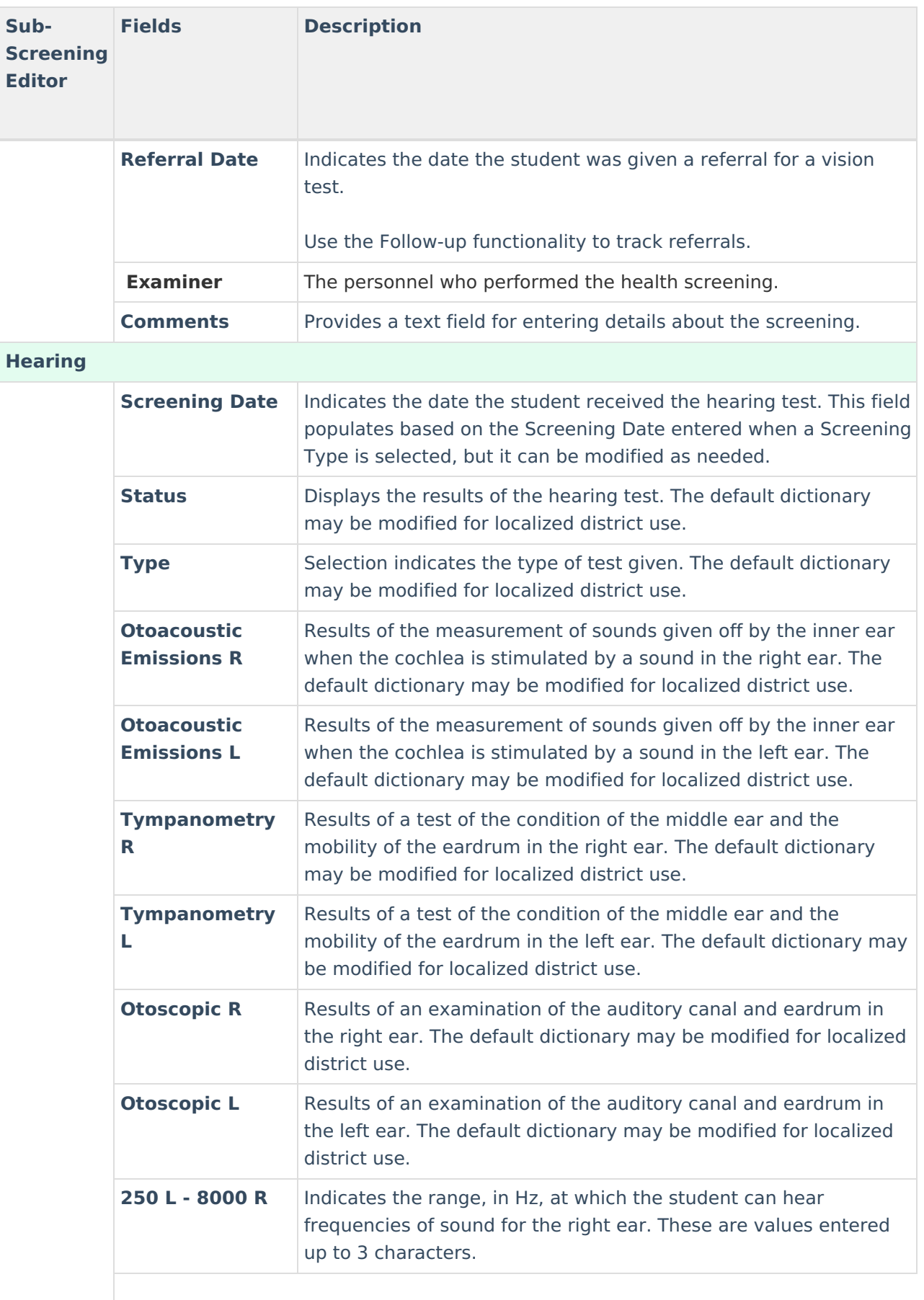

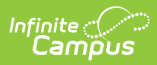

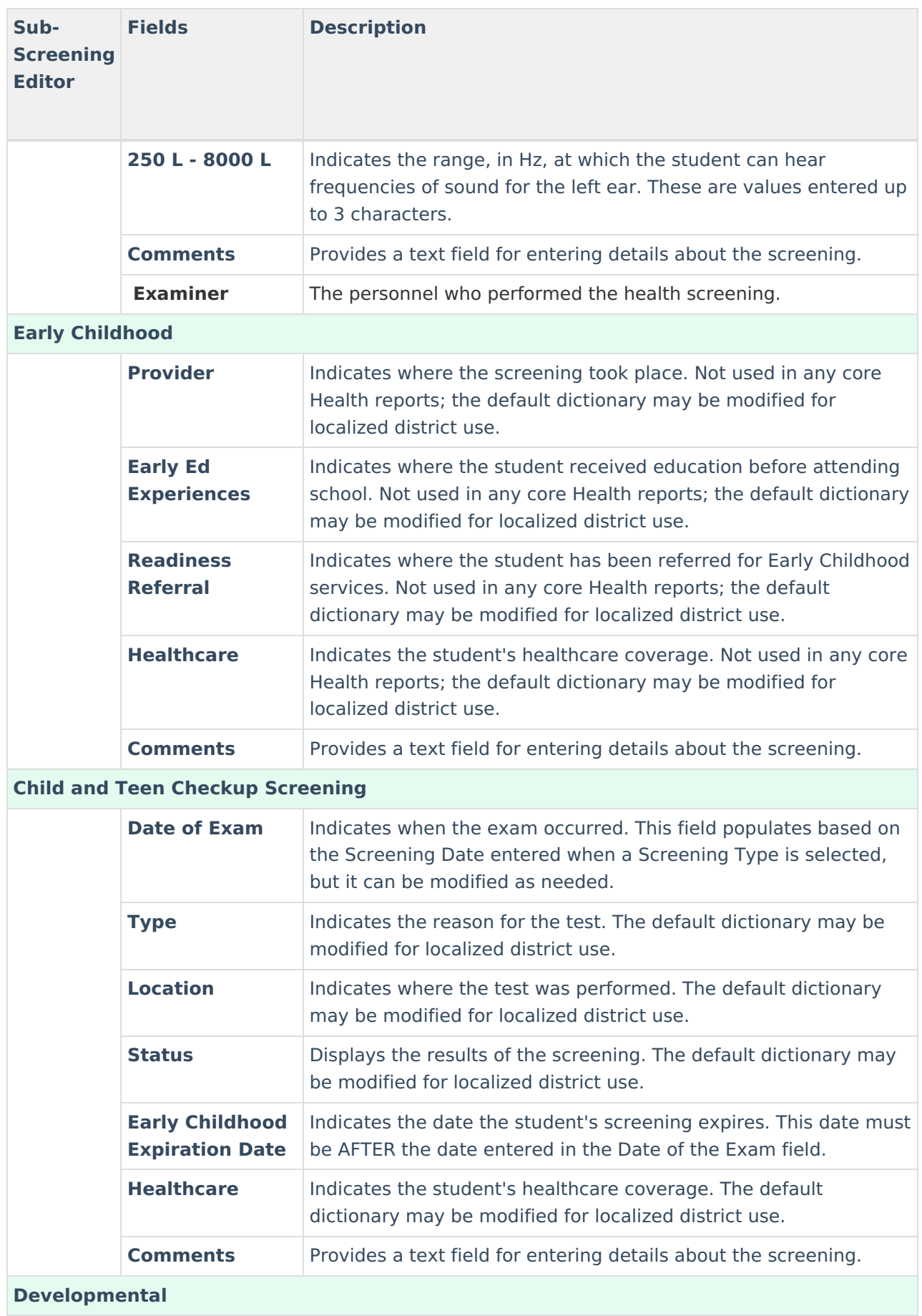

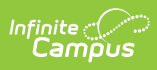

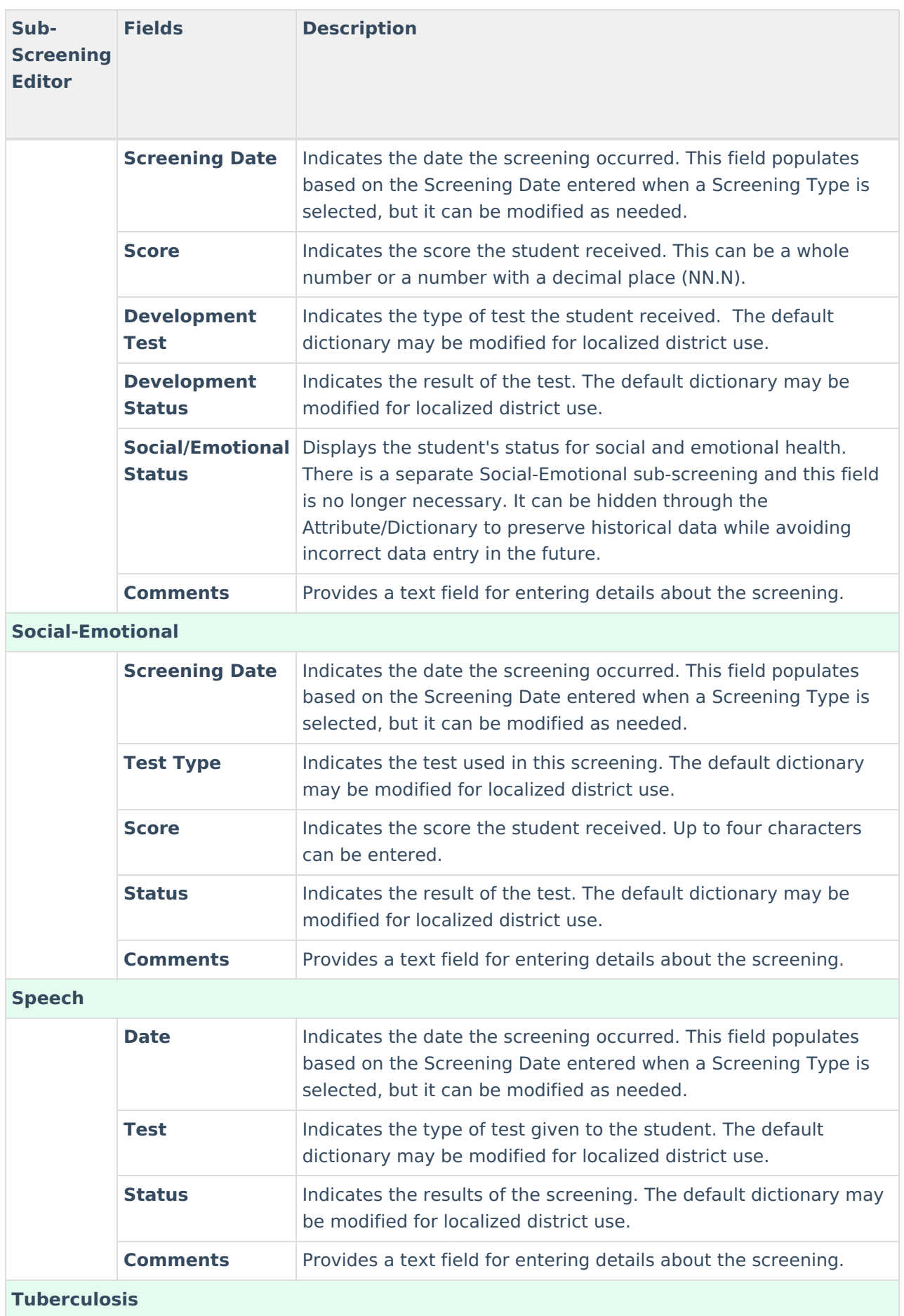

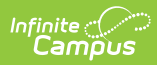

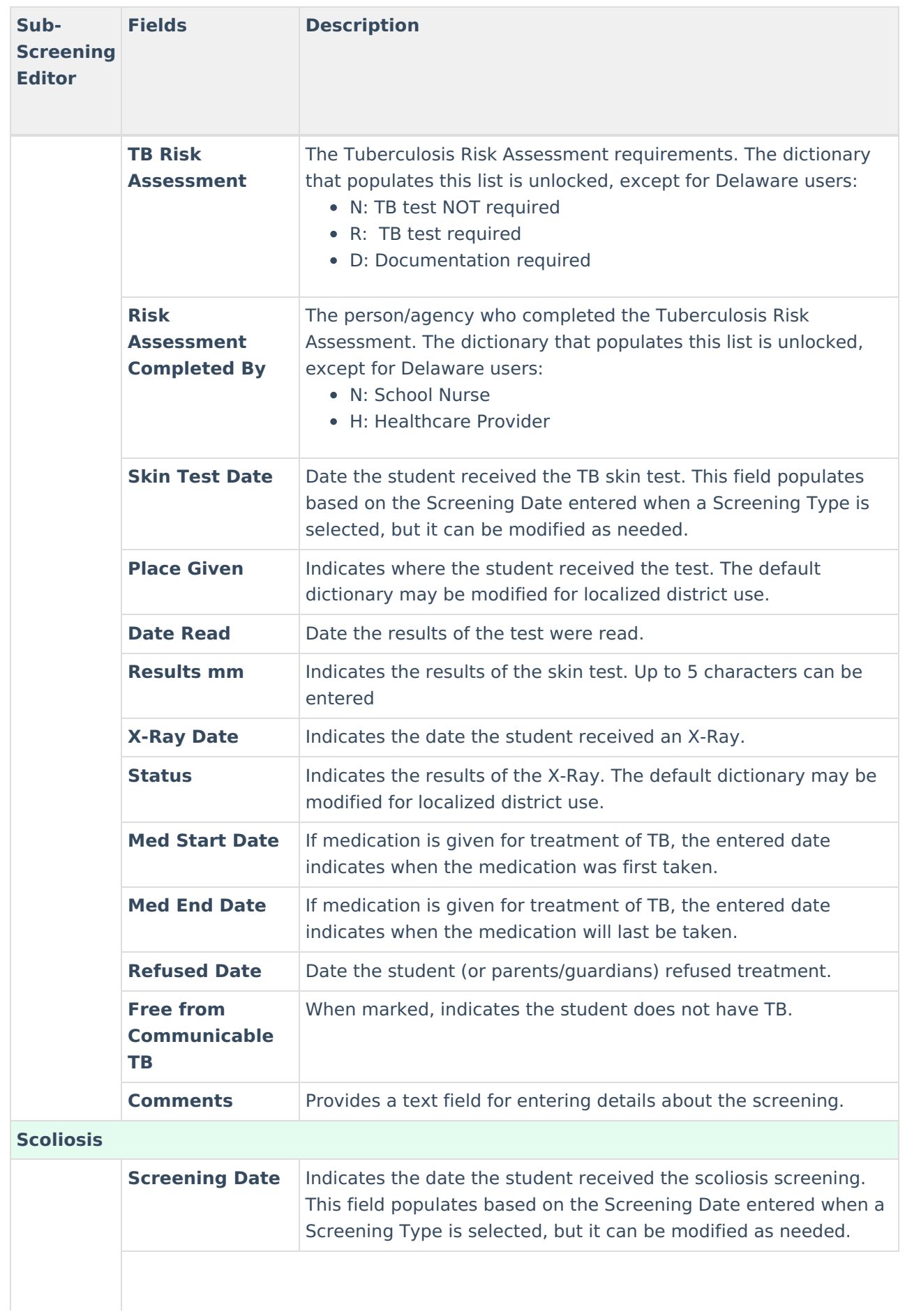

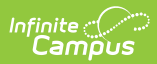

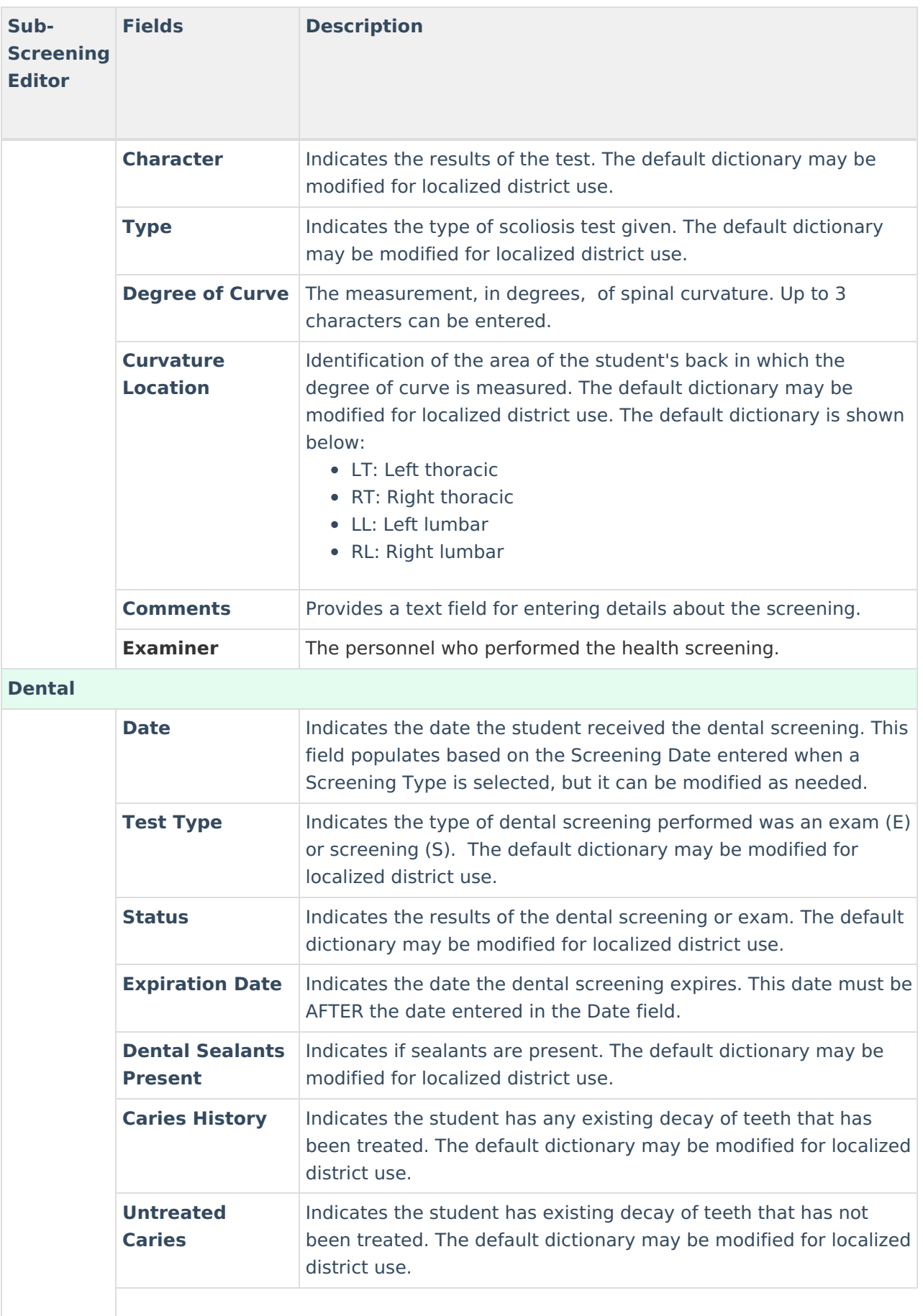

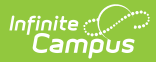

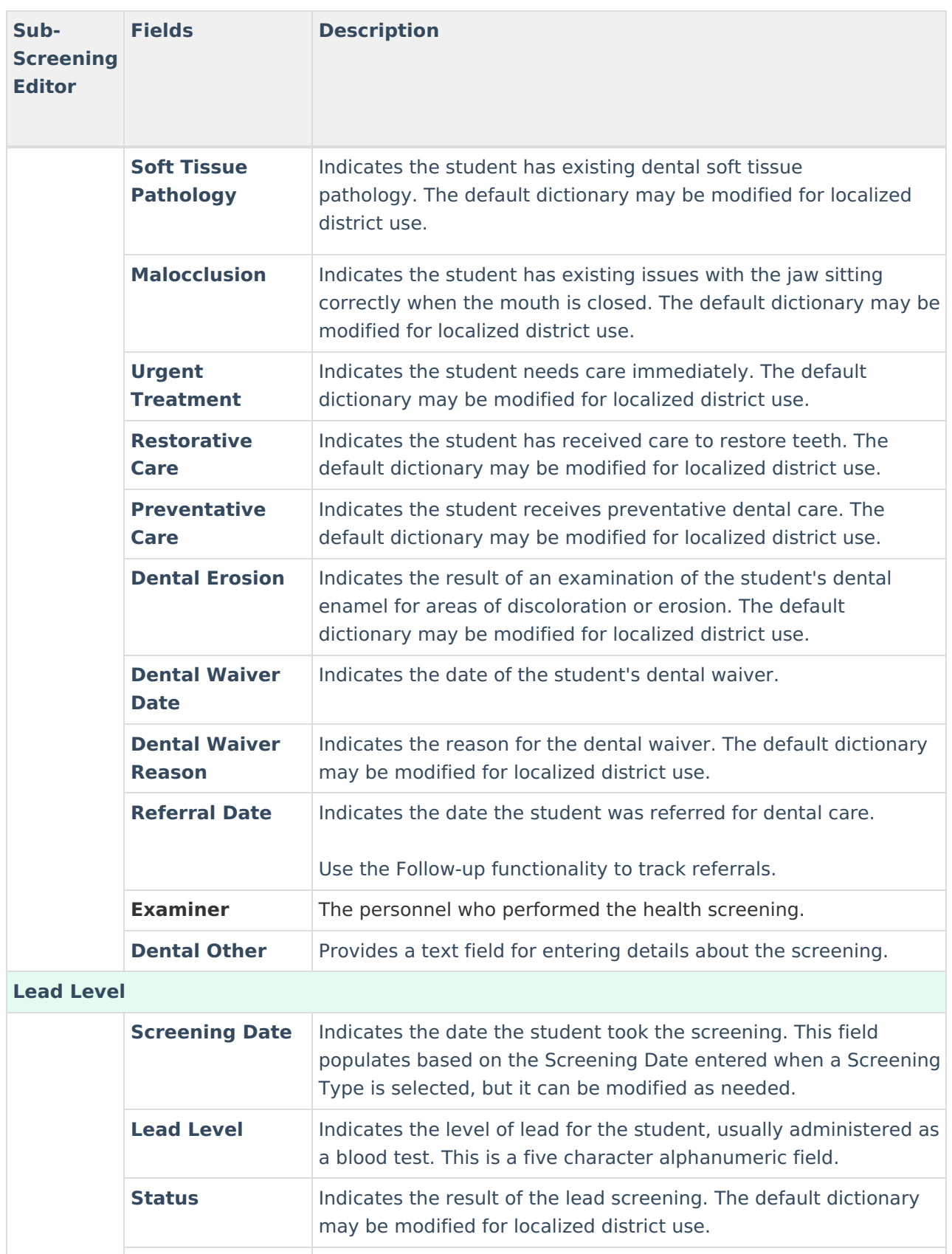

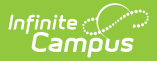

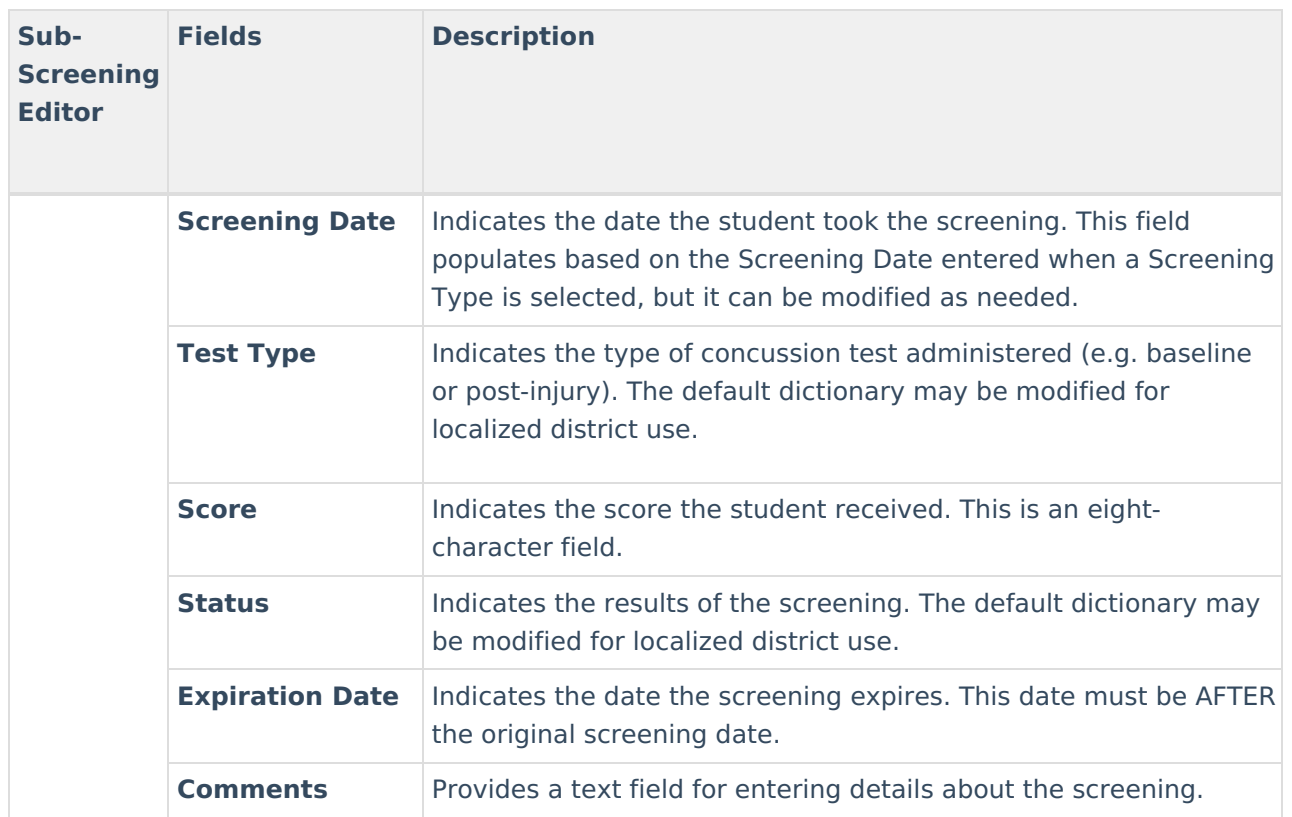

## **Print Student Screening Records**

Select one of the Print buttons at the top of the Screenings tab.The report can be generated as a PDF or DOCX format.

These print options print screening records for the selected student only. More health reports are available in the Health Reports folder.

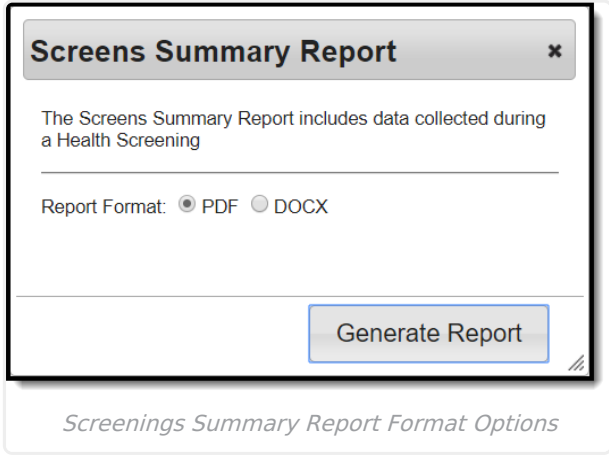

# **Print All**

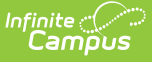

The **Print All** option prints all records of saved screenings for the student. Screenings print in chronological order (the earliest screening prints first).

## **Print Selected Year**

The **Print Selected Year** option prints the entered screenings recorded during the year selected in the Campus toolbar. If a screening was recorded in December of 2013, and the year in the Campus toolbar was 2013-14, the screening prints. If the screening was recorded in December of 2013, and the year selected in the Campus toolbar was 2014-15, the screening does not print.

## **Print Selected Screening**

The Print Selected Screening option prints a summary of the selected screening from the Screening History list only. For this option, a screening must be selected.

#### **Upload and Manage Screening Documents**

The Screenings tool allows you to store, manage, and view all screening-related documents associated with the selected person.

#### **To Upload a New Document:**

- 1. Click the **Documents** button. A separate window will appear, containing an Upload Document button and the Documents List.
- 2. To begin uploading a new document, click the **Upload Document** button and select **Add Files**.
- 3. Locate the file on your local hard drive or network and click **OK**.
- 4. The file will appear in the Upload Documents list. From here you can add a **Description** (optional), see what tool will be associated with the file, and the size of the file.
- 5. Mark the checkbox in the left-hand corner to agree to the terms of the Infinite Campus Acceptable Use Policy (as well as any district-mandated policies).
- 6. Click **Upload**. The file is now uploaded and attached to the student where it can be accessed at any time.

#### **Delete or Edit an Existing File**

If you need to delete the file, click the  $\times$  next to the file needing deletion.

If you need to edit file details, click the  $\bullet$  icon next to the file. The Edit Document editor will appear, allowing you to edit the file name, description, or replace the file.

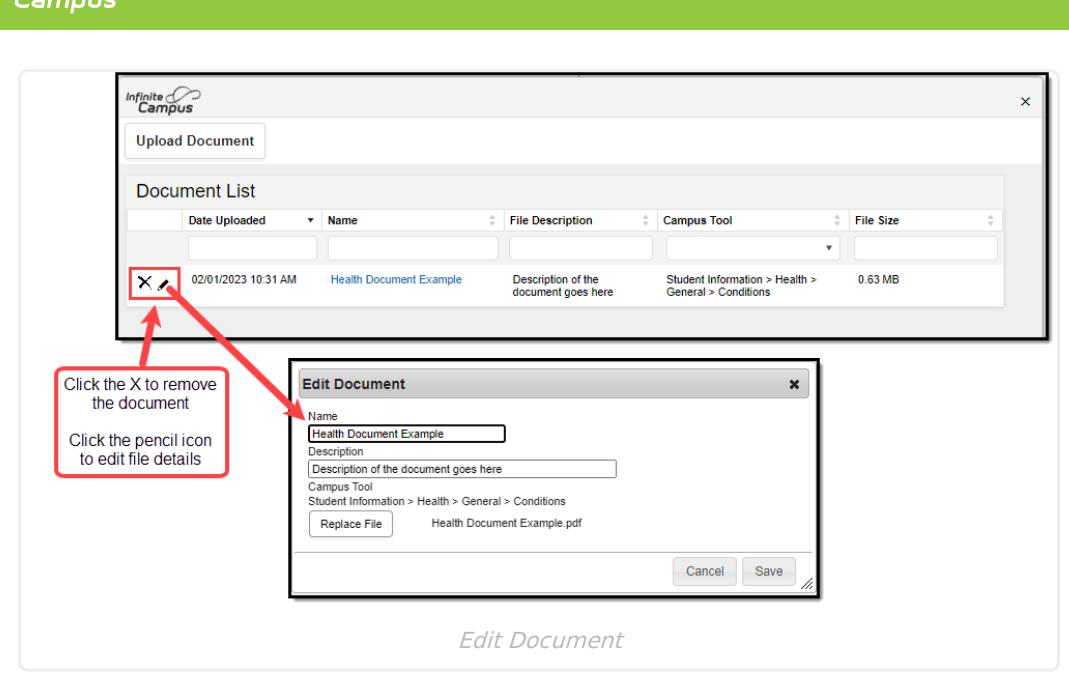

### **Use Letter Designer and Letter Builder to Report Screening Information**

Tool Search: Letter Builder, Letter Designer

Use the following procedures to create letters that can be sent to parents/guardians for students who may be missing screenings or to report the results of a recent screening.

- These examples use the Filter [Designer](https://kb.infinitecampus.com/help/letter-designer), Letter [Builder](https://kb.infinitecampus.com/help/letter-builder) and Letter Designer tools.
- Students must be in a household with at least one address marked as mailing to receive a letter.
- Campus sub-reports are available in the Letter Designer for Dental, Vision, Hearing, Concussion, and Scoliosis screenings.

## **Missing Screenings**

- 1. Create an Ad hoc Filter to find students who may be missing a specific screening during set time. Use these fields from Screening Counts:
	- o screeningCounts.*subform*Counts (subform is the specific sub-screening; if the letter is for missing hearing screenings, this field would be screeningCounts.hearingCounts).
	- screeningCounts.date (this will be used twice)
	- screeningCounts.calendarID
	- additional fields like identity.lastName, identity.firstName, etc,. can also be selected.
- 2. Click the Next button.
- 3. On the Parameters screen, add a second screeningCounts.date by clicking the Add button and select that field from the dropdown list.
- 4. Set the fields like so:
	- $\circ$  screeningCounts.subformCount = 0
	- screeningCounts.date IS NULL
	- $\circ$  screeningCounts.calendarID = enter the calendar ID of your selected calendar (navigate to System Administration > Calendar > Calendar to locate this)

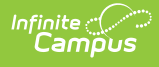

- o screeningCounts.date BETWEEN DATE (enter desired date range in the appropriate fields).
- 5. Enter this text in the Logical Expression field. Instead of the field names, enter the ID numbers of the row in which that field is located. (subformCount AND calendarID AND (date #1 OR date #2))
	- $\circ$  in this example, the expression would be (3 AND 5 AND (4 OR 6))

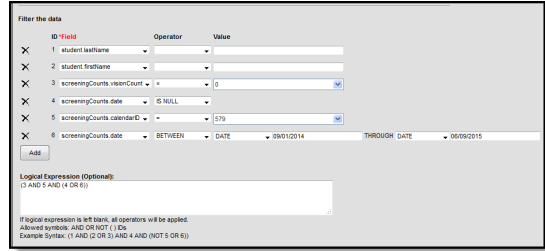

6. Save.

- 7. In the Letter Designer, create and save the letter.
- 8. In the Letter Builder, select the created ad hoc filter and the letter created in the previous steps.
- 9. Click the **Build Letters** button.

## **Report of Screenings**

- 1. Create an Ad hoc Filter to find students who may be missing a specific screening during set time. Use these fields from Screening Counts. The filter can contain multiple subform counts, but the only Sub-reports available are Dental, Hearing, Vision, Scoliosis, and Concussion.
	- o screeningCounts.*subform*Counts (subform is the specific sub-screening; if the letter is for missing hearing screenings, this field would be screeningCounts.hearingCounts).
	- screeningCounts.date (this will be used twice)
	- additional fields like identity.lastName, identity.firstName, etc,. can also be selected
- 2. On the Parameters screen, add a second screeningCounts.date by clicking the Add button and select that field from the dropdown list.
- 3. Set the Parameters as follows:
	- screeningCounts.subformCount > 0
	- o screeningCounts.date IS NULL
	- o screeningCounts.date BETWEEN DATE (enter desired date range in the appropriate fields).
- 4. Enter this text in the Logical Expression field. Instead of the field names, enter the ID numbers of the row in which that field is located. (screeningCounts.date #1 OR date #2) AND (subformCounts 1 OR subformCounts 2 OR subformCounts 3))
	- $\circ$  in this example, the expression would be ((3 OR 5) AND (4))
	- Only one subform.Count has been added, but if more than one were included, additional ID numbers would be added.

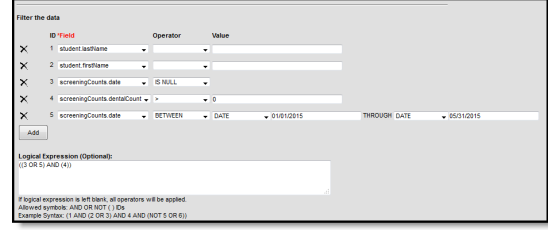

- 5. Save.
- 6. In Letter Designer, create and save your letter.

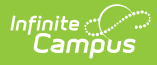

- 1. Include the desired Health Sub-reports. The Screening Counts used in the Ad hoc filter and the Sub-reports in the letter should be for the same screenings.
- 7. In the Letter Builder, select the created ad hoc filter and the letter created in the previous steps.